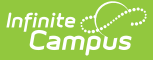

## **Evaluation (Missouri)**

Last Modified on  $05/08/2024$  10:09 am

[Editor](http://kb.infinitecampus.com/#editor-home) Home | General [Informatio](http://kb.infinitecampus.com/#general-information)[n](http://kb.infinitecampus.com/#template-banks) | [Editor](http://kb.infinitecampus.com/#editor-types) Types | Editor Lock Out and [Release](http://kb.infinitecampus.com/#editor-lock-out-and-release-logic) Logic | Template Banks | Text [Editors](http://kb.infinitecampus.com/#text-editors) | [Editors](http://kb.infinitecampus.com/#%0Aeditors)

Tool Search: Special Ed Documents

Evaluations are used to document the student's educational needs and the student's determination of eligibility for special education. This document describes each editor, the section(s) of the print format that includes the entered information, a description of each field on the editor, and any special considerations and instructions for using the editor and fields.

**An evaluation must be created whether or not the student is determined to have a disability.** A copy of the evaluation summary report, including the documentation of eligibility, is given to the student's parents by the school district.

The current print format of this document is **MO Eval 2023**. Evaluation formats are set up in the [Special](http://kb.infinitecampus.com/help/eval-types-special-ed) Ed Eval Types tool.

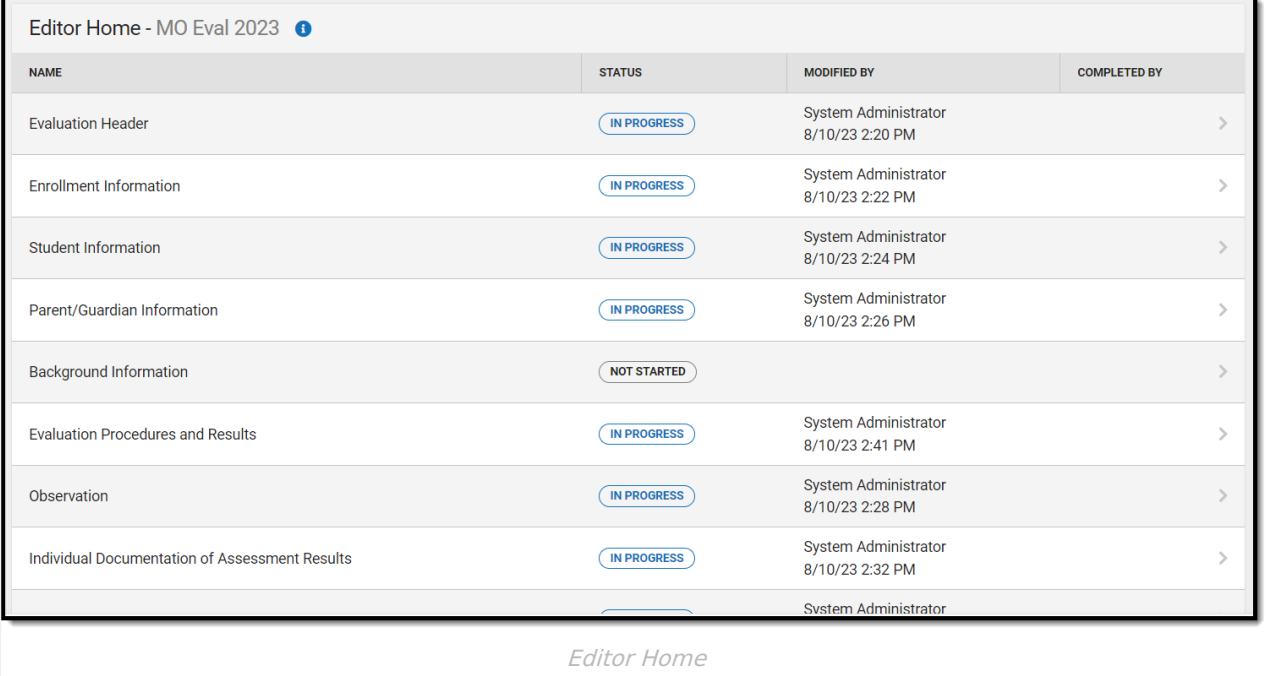

# **Editor Home**

The Editor Home lists the editors available, their status, and Modification and Completion information.

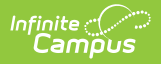

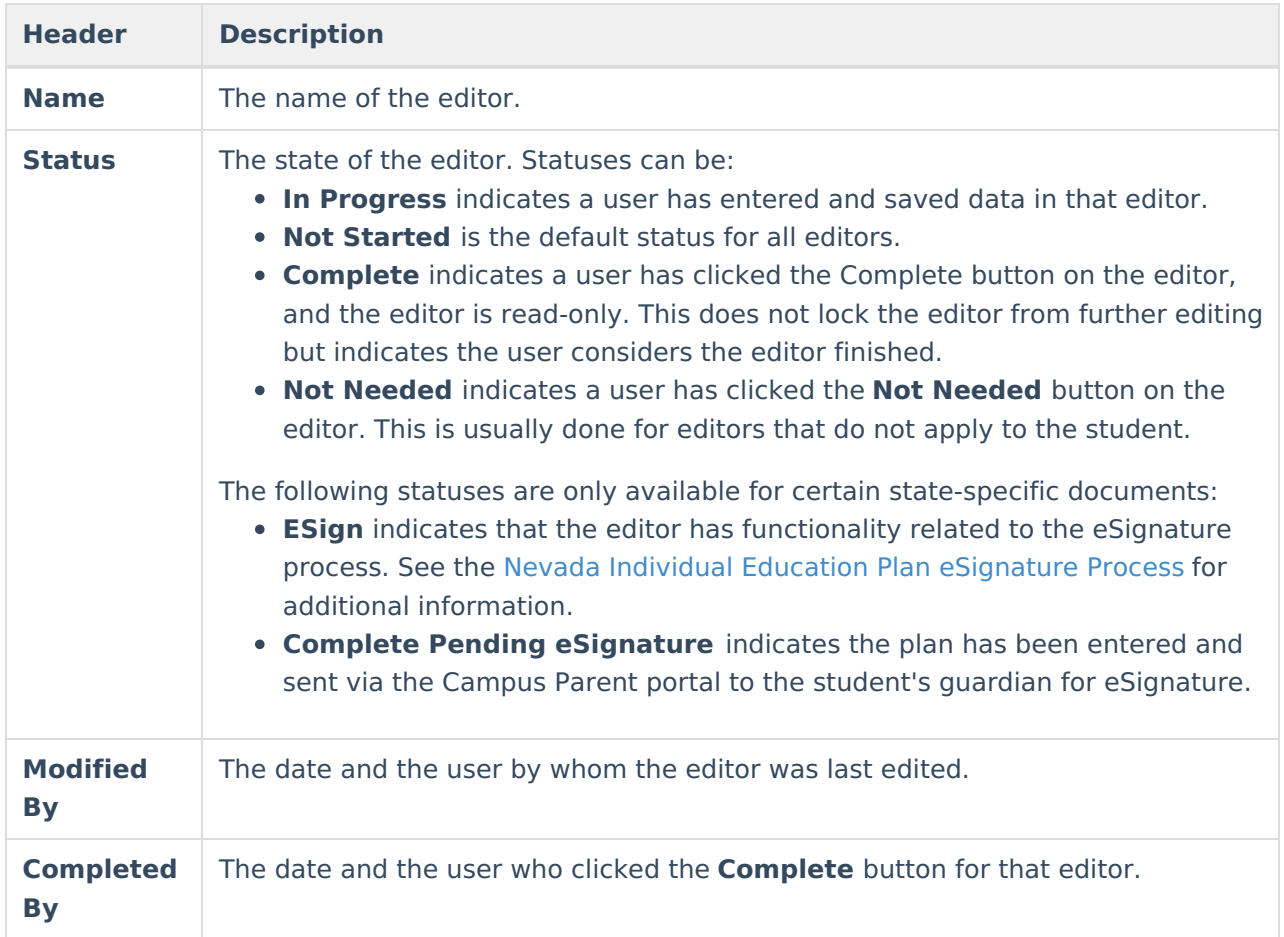

## **General Information**

The following table lists the actions available for the editors. When resizing the window, certain buttons are condensed into a single **Action** button.

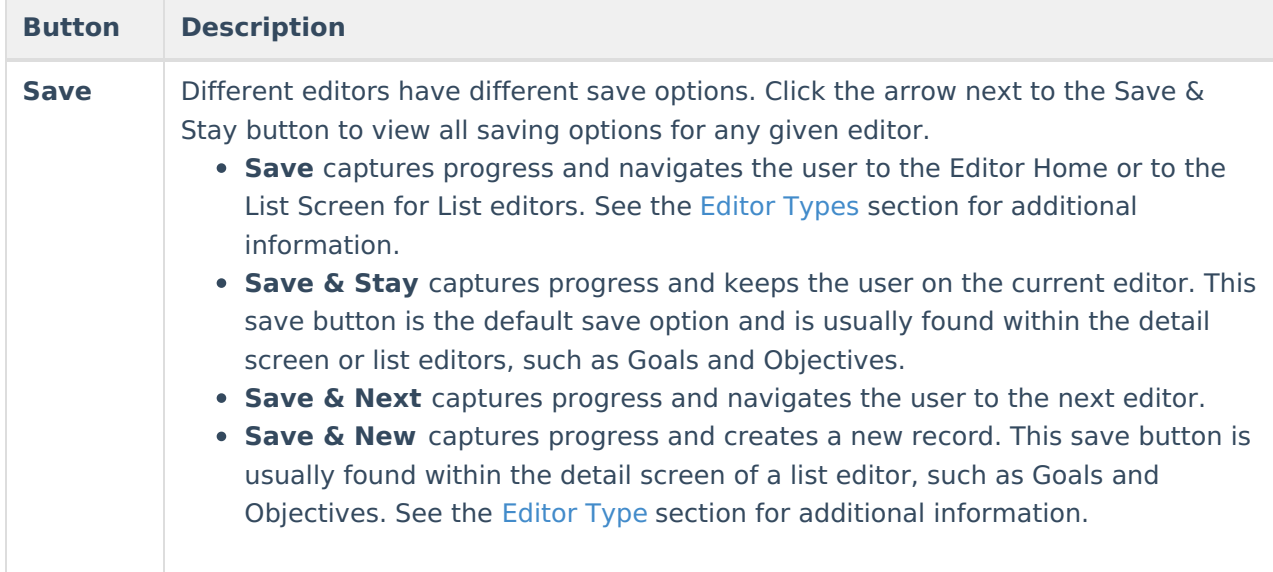

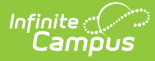

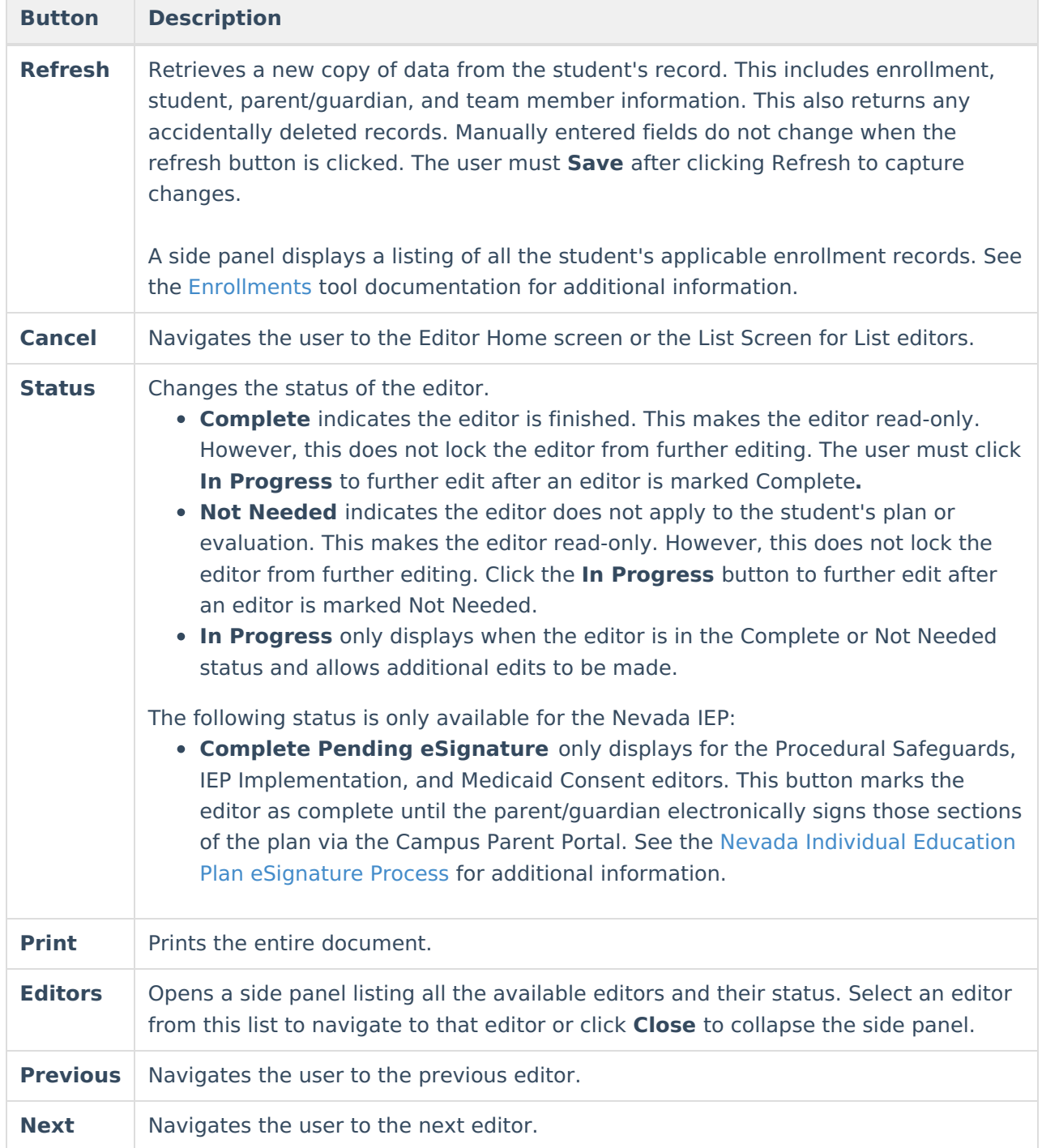

## **Editor Types**

There are two types of editors available: List or Basic editors. When navigating to a Basic editor, the list of fields within the editor is displayed. List editors display a list of all records within that editor. Clicking an existing record or the **New** button opens the detail view for an individual record.

# **Editor Lock Out and Release Logic**

Only one user at a time can actively work on an editor. A person with a padlock icon ( $\epsilon$ 

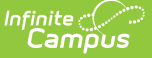

) displays in the Editors side panel, Editor Home, and List Screen of list editors indicating which editors currently have users working on them. Hovering over the icon displays the name of the user who has checked out the editor, including the current user (you).

Editors that are currently being edited are read-only for all other users. The name of the person working on the editor displays in the header.

To release an editor, the user must:

- navigate to the next editor by clicking **Save and Next** or the **Editors** button and selecting the next editor from the side panel.
- click the **Cancel** button to return to the Editor Home screen.
- log out of the Campus application.
- navigate to a different tool in the Campus application.

Editors are automatically released when the in-application timeout limit has been exceeded. This is a back-end process and is usually around 30-60 minutes.

## **Template Banks**

Certain fields within several editors have an **Add Template** icon that displays next to their name. Clicking this button displays a side panel with the available library of predetermined text for that field. [Template](http://kb.infinitecampus.com/help/template-banks-special-ed) Banks are managed in System Administration.

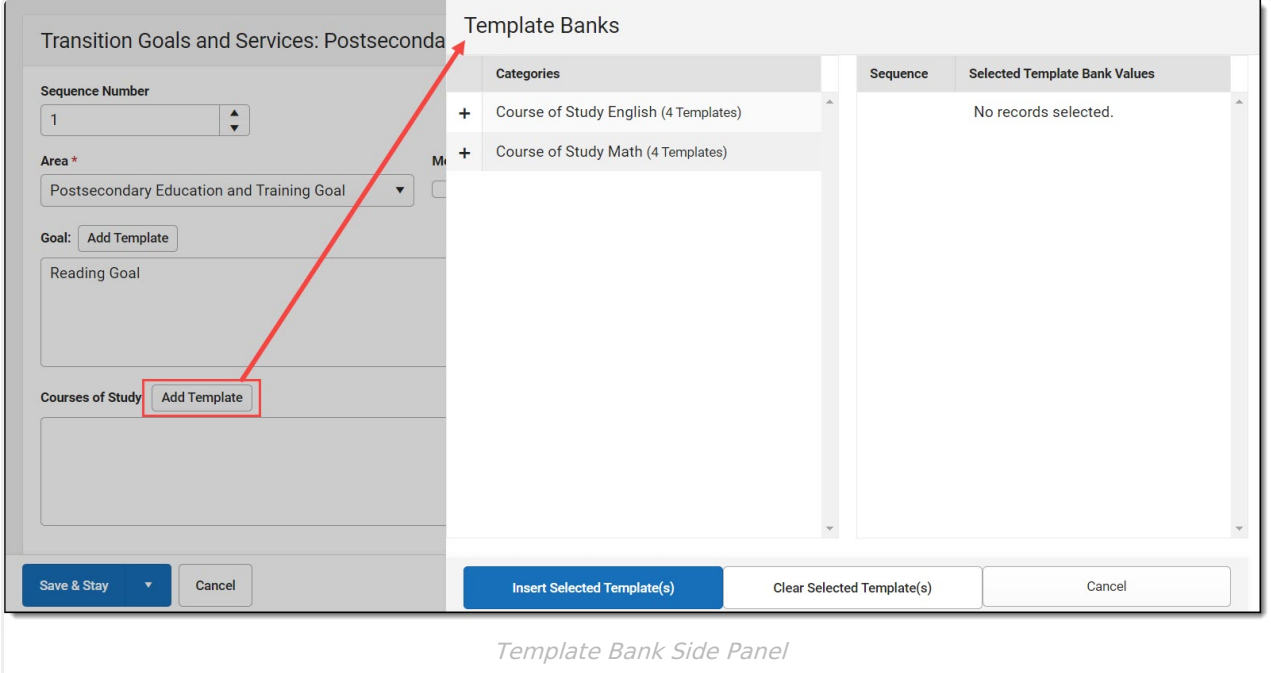

Click the plus (+) icons next to the category to view the available template values.

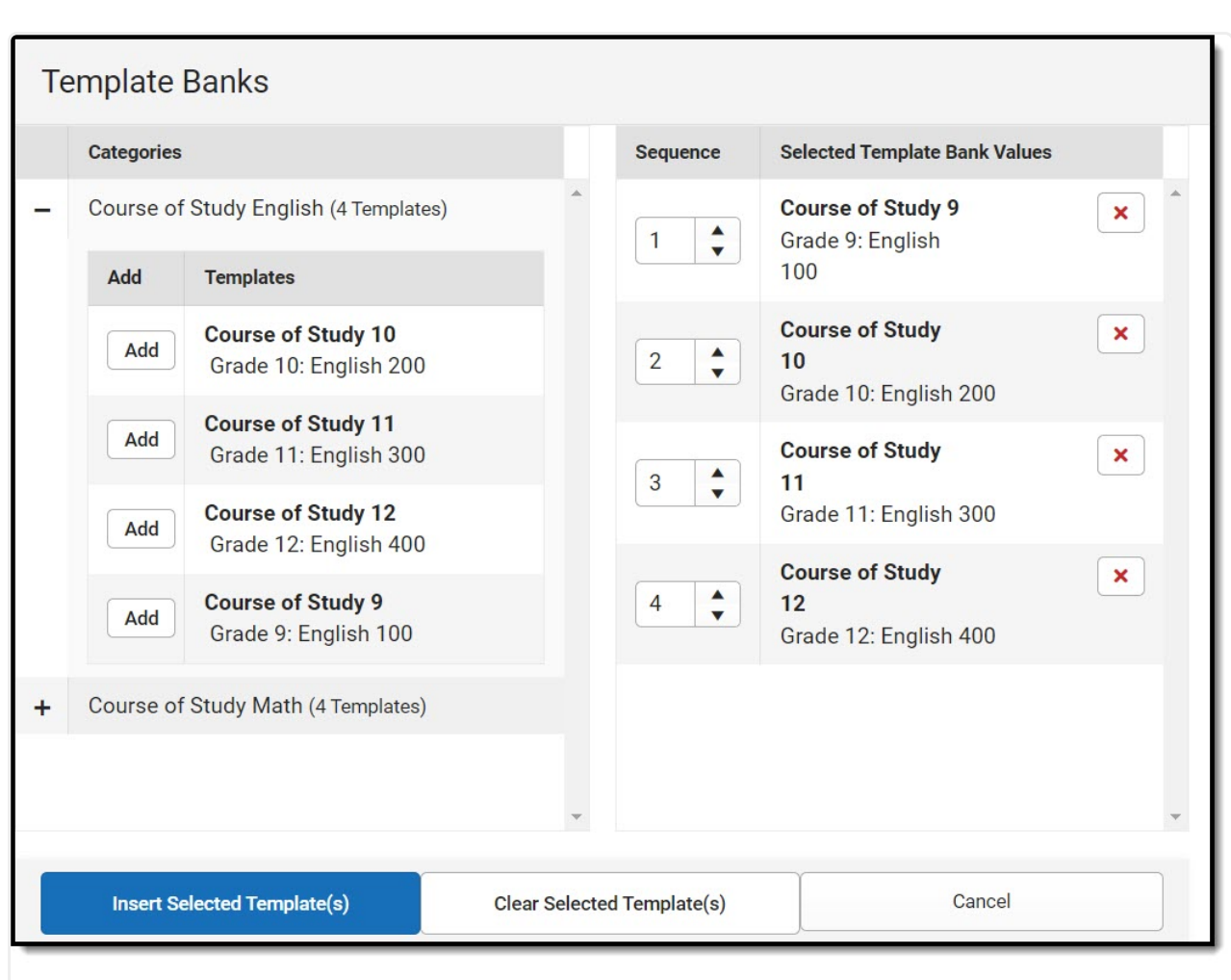

Infinite  $\preceq$ amöus

Expanded Category and Values Selected

Template Bank Categories display on the left and the selected text displays on the right. Click the Add button to add the template value. This adds the template to the queue of values on the right. The red **X** removes selected templates while the sequence field can be used to reorder the templates. Another option is to use the up and down arrows next to the sequence field to reorder values.

Click **Cancel** to go back to the document. The **Clear Selected Template(s)** button removes all selected template values from the right selection screen.

Once selections are finalized, click the **Insert Selected Template(s)** button to add the values to the field within the document in the selected order. Template values are separated by carriage returns.

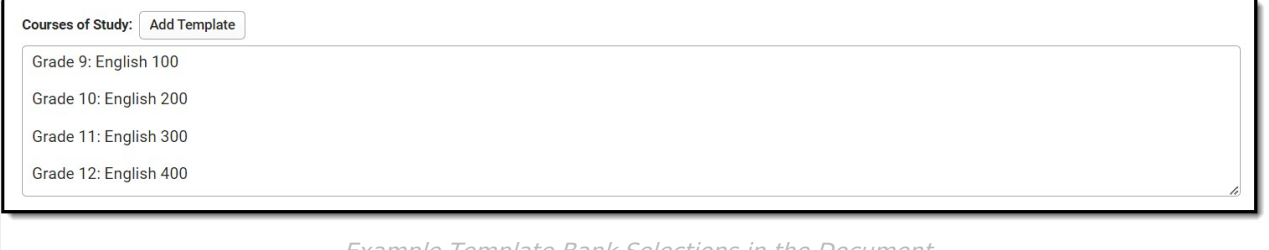

Example Template Bank Selections in the Document

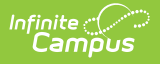

### **Text Editors**

Images should not be inserted into text fields.

### **Editors**

[Evaluation](http://kb.infinitecampus.com/#evaluation-header) Header | Enrollment [Information](http://kb.infinitecampus.com/#enrollment-information) | Student [Information](http://kb.infinitecampus.com/#student-information) | [Parent/Guardian](http://kb.infinitecampus.com/#parent/guardian-information) Information | [Background](http://kb.infinitecampus.com/#background-information) Information | Evaluation [Procedures](http://kb.infinitecampus.com/#evaluation-procedures-and-results) and Results | [Observation](http://kb.infinitecampus.com/#observation) | Individual [Documentation](http://kb.infinitecampus.com/#eligibility-meeting-participants) of Assessment Results | Team [Conclusions](http://kb.infinitecampus.com/#team-conclusions-and-decisions) and Decisions | Eligibility Meeting **Participants** 

The following section lists each editor and describes each field on the editor.

#### **Evaluation Header**

The Evaluation Header editor is used to define the Evaluation type and corresponding dates.

This editor must be saved before continuing on to other editors. This editor cannot be placed in a Not Needed status.

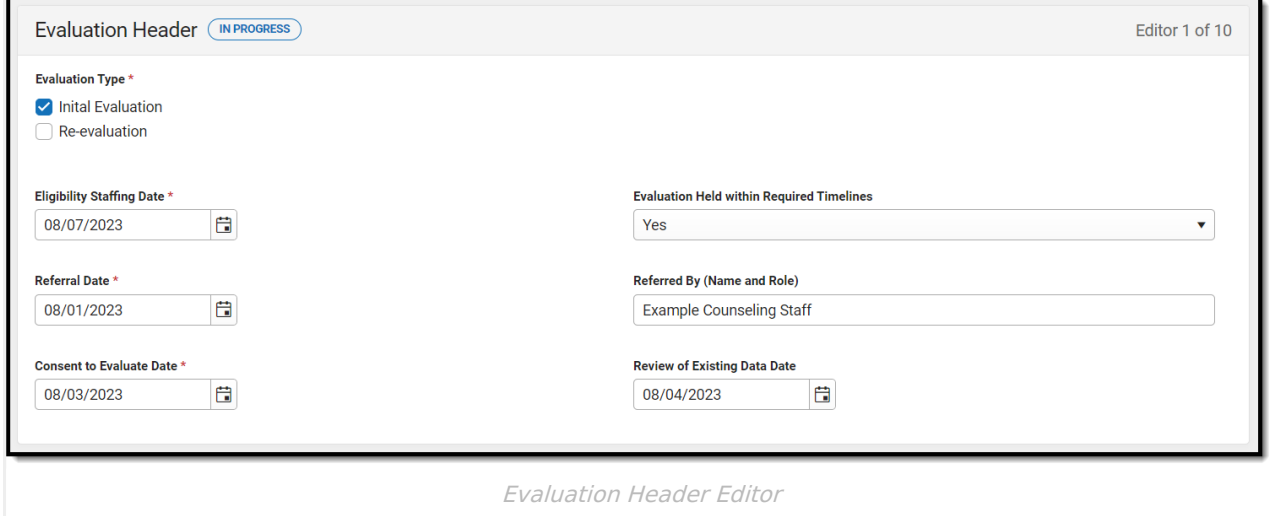

Click here to expand...

[^Top](http://kb.infinitecampus.com/#top)

#### **Enrollment Information**

The Enrollment Information editor reports Special Education information from the student's Enrollment record. This editor is read-only.

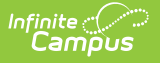

The **Refresh** button retrieves a fresh copy of data from the student's record. See the General Information section for additional [information.](http://kb.infinitecampus.com/#general-information)

This editor cannot be placed in a Not Needed status.

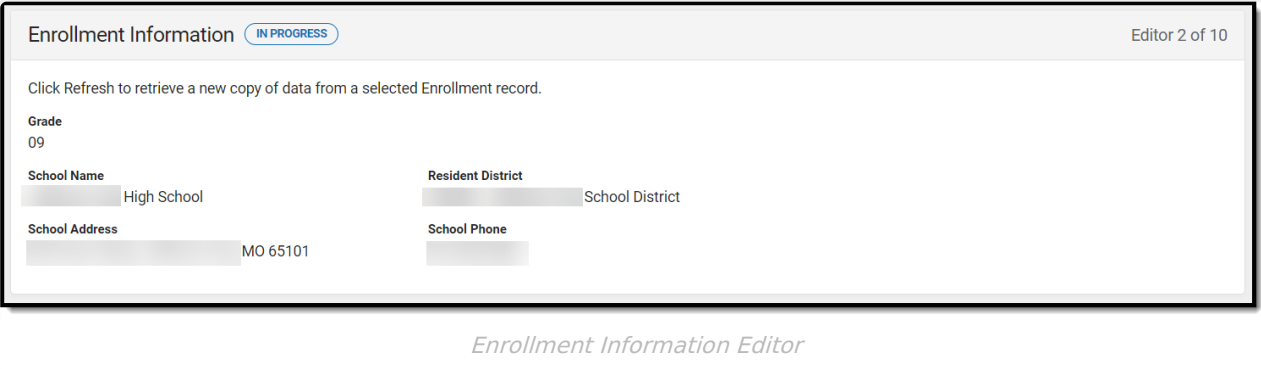

▶ Click here to expand...

[^Top](http://kb.infinitecampus.com/#top)

#### **Student Information**

The Student Information editor displays basic information about the student such as demographic information. This is a read-only editor.

The **Refresh** button retrieves a fresh copy of data from the student's record from Census. See the General [Information](http://kb.infinitecampus.com/#general-information) section for additional information.

This editor cannot be placed in a Not Needed status.

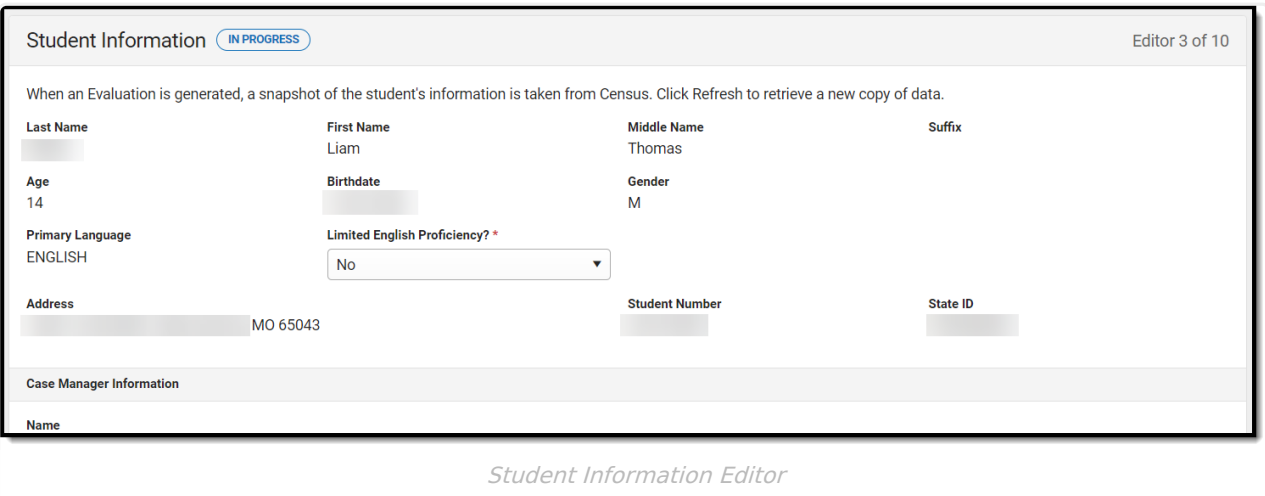

Click here to expand...

#### **Parent/Guardian Information**

The Parent/Guardian Information editor populates based on the guardian checkbox on the student's [Relationships](http://kb.infinitecampus.com/help/relationships) tool. The editor includes Demographics information for the student's guardian.

The **Delete** button next to each parent/guardian can be used to remove a parent/guardian from the Evaluation.

The **Refresh** button retrieves a new copy of parent/guardians' data from Census. This also returns any accidentally deleted people. Manually entered fields do not change when the refresh button is clicked. The user must **Save** after clicking Refresh to capture changes.

This editor cannot be placed in a Not Needed status.

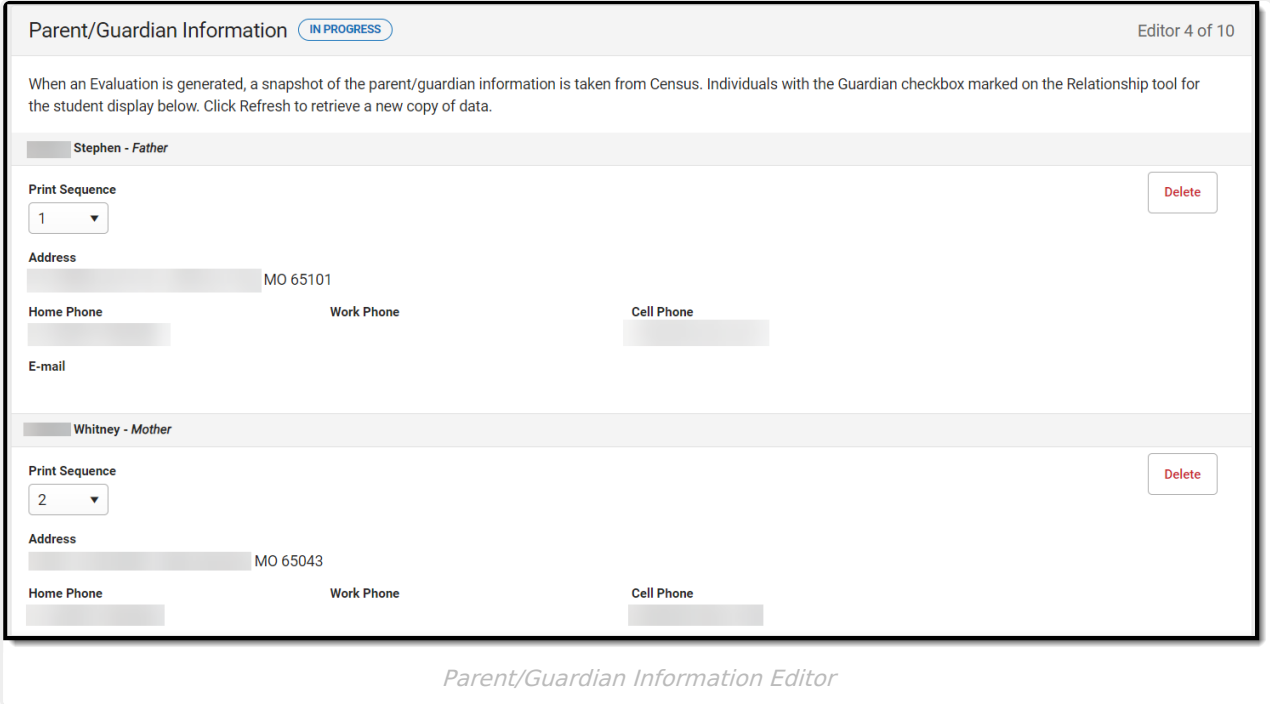

▶ Click here to expand...

[^Top](http://kb.infinitecampus.com/#top)

#### **Background Information**

The Background Information editor is used to document educational concerns and prior interventions as well as the student's school and family history.

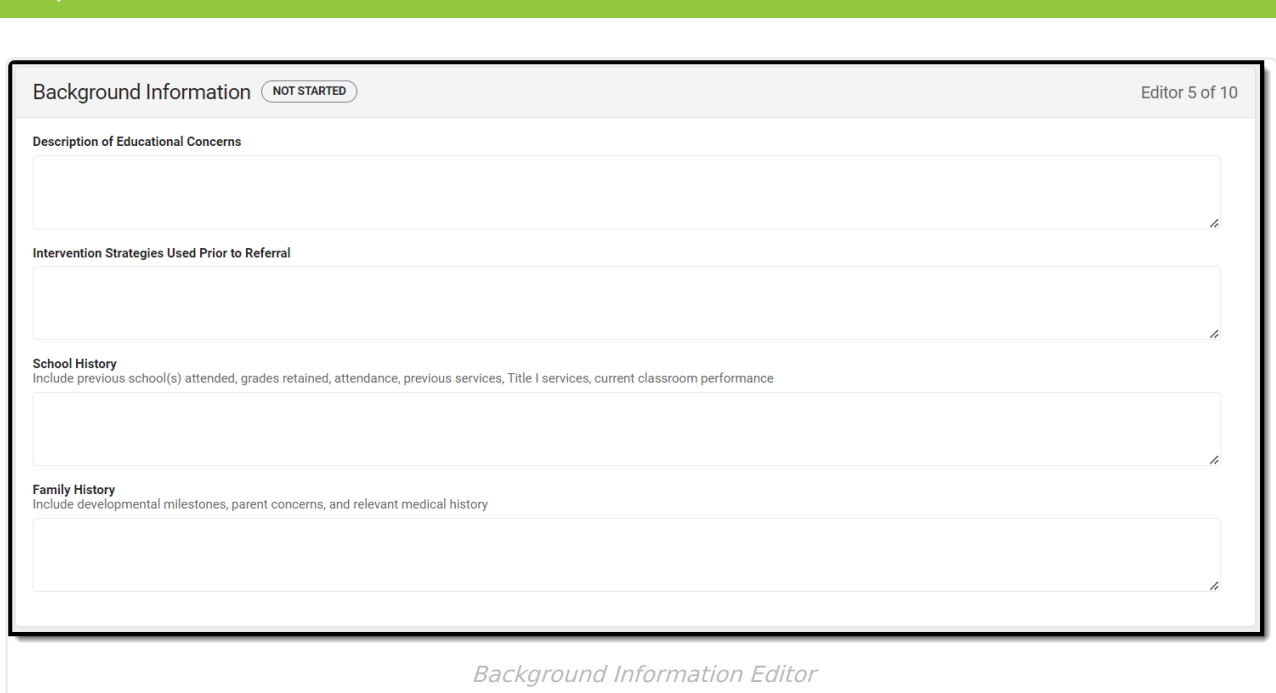

Click here to expand...

Infinite  $\ll$ 

[^Top](http://kb.infinitecampus.com/#top)

#### **Evaluation Procedures and Results**

The Evaluation Procedures and Results editor is used to document the type of assessments conducted to evaluate the student.

▶ Click here to expand...

[^Top](http://kb.infinitecampus.com/#top)

#### **Observation**

The Observation editor is used to document any classroom observation of the student's behavior, skills, or academic performance.

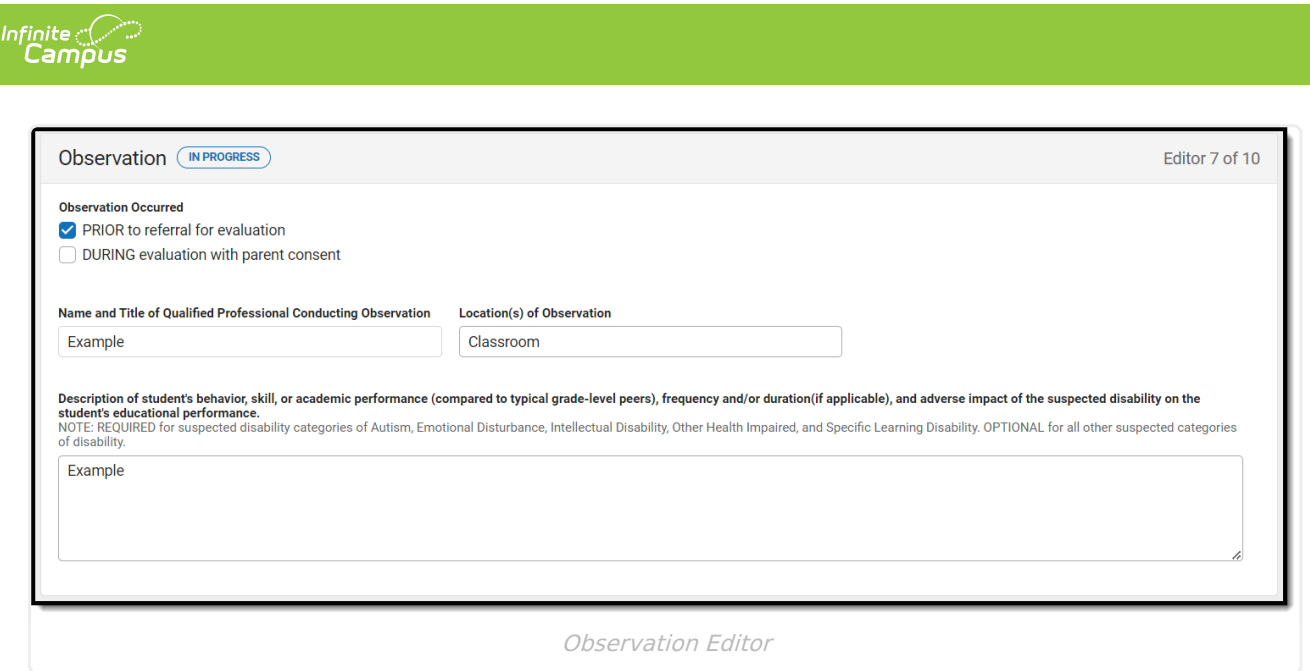

Click here to expand...

[^Top](http://kb.infinitecampus.com/#top)

#### **Individual Documentation of Assessment Results**

The Individual Documentation of Assessment Results editor is used to document the individual assessments conducted to evaluate the student and their results.

Click here to expand...

[^Top](http://kb.infinitecampus.com/#top)

#### **Team Conclusions and Decisions**

The Team Conclusions and Decisions editor is used to document the team's determination concerning the student's suspected disability/disabilities.

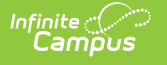

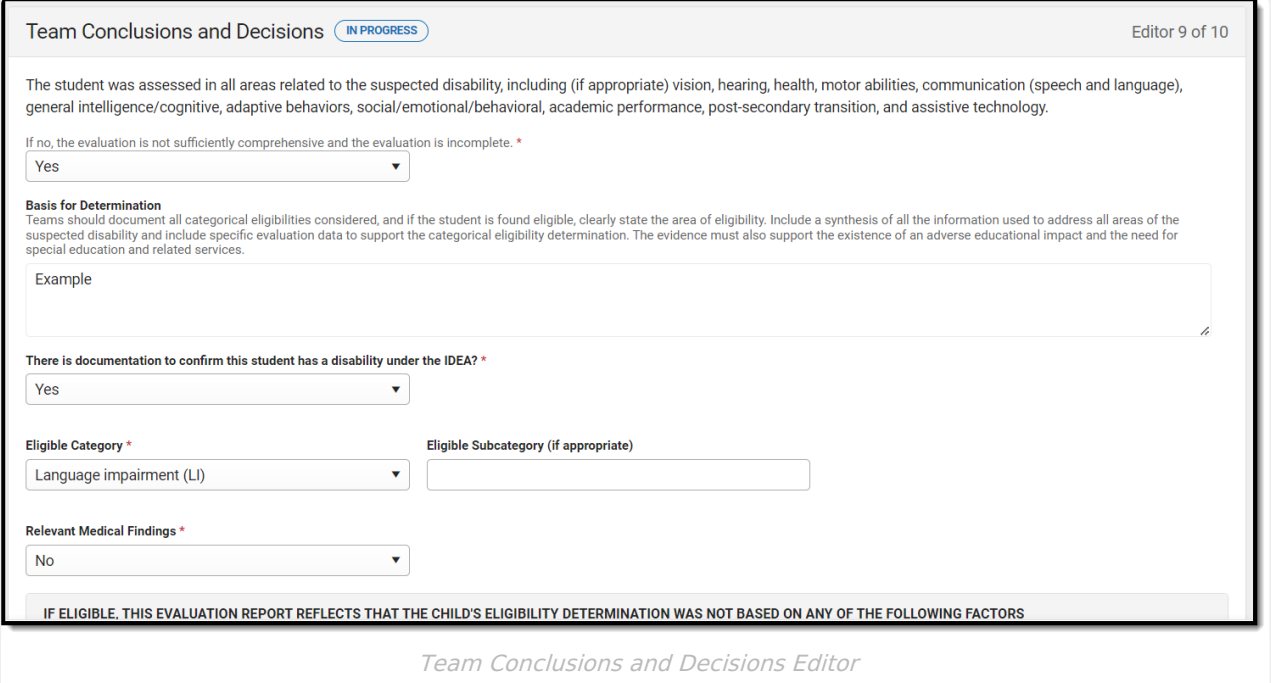

▶ Click here to expand...

[^Top](http://kb.infinitecampus.com/#top)

### **Eligibility Meeting Participants**

The Eligibility Meeting Participants editor is used to document who attended the evaluation team meeting.

Click here to expand...

[^Top](http://kb.infinitecampus.com/#top)

#### **Previous Versions**

[Evaluation](http://kb.infinitecampus.com/help/evaluation-missouri-2331-and-previous) (Missouri) [.2331 and previous]